## **ОТ А ДО Я** Adobe Photoshop CS

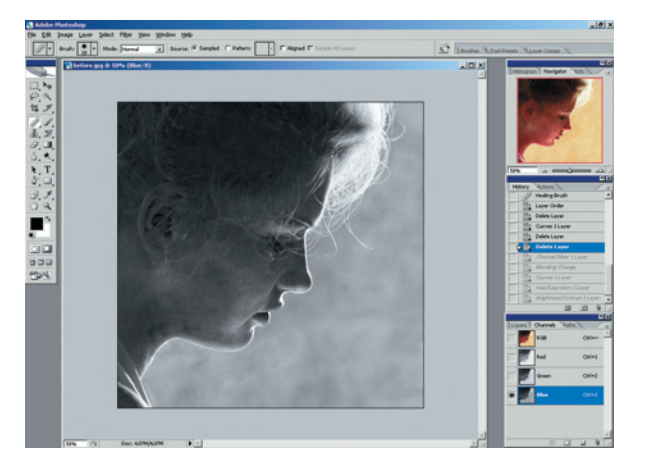

05 Вспомогательный канал отменяем выделение нажатием клавиш Ctrl+D. Переключаемся в панель Channel и анализируем каждый их трех каналов. Нас интересует тот, где контур профиля выделяется наиболее выразительно по отношению и к лицу, и к фону. Выбрать канал можно щелчком по нему или сочетанием клавиш Ctrl+1,2,3. Нужным нам каналом будет синий - теплые тона в нем затемнятся наиболее сильно, а почти белая линия профиля останется яркой. Запоминаем это и возвращаемся в канал RGB на панель Layers (Слои).

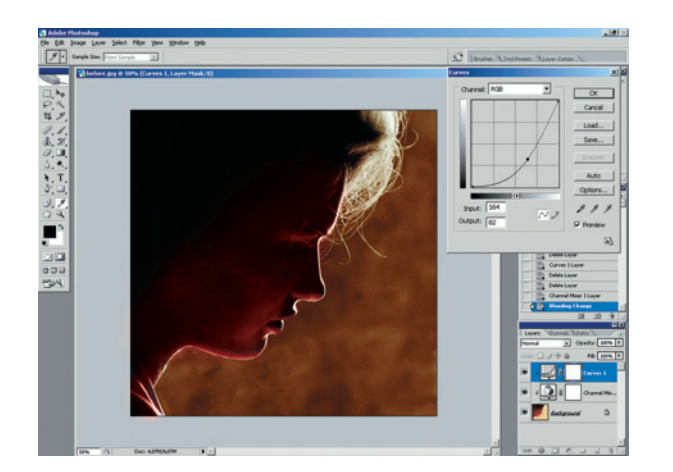

07 Кривые добавляем корректирующий слой Layer > New Adjustment Layers > Curves (Слой > Новые корректирующие слои > Кривые) и затемняем изображение, чтобы акцентировать внимание на контуре лица. Для этого ставим точку в центре наклонной прямой и сдвигаем ее (точку) вправо и вниз. (Градиентные полоски под сеткой инструмента должны затемняться слева направо.) Конечные точки кривой не трогаем - это сохранит в неприкосновенности самые темные и самые светлые области изображения.

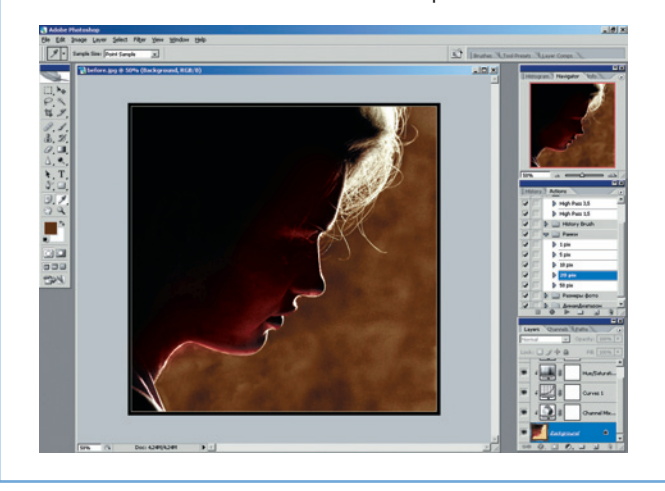

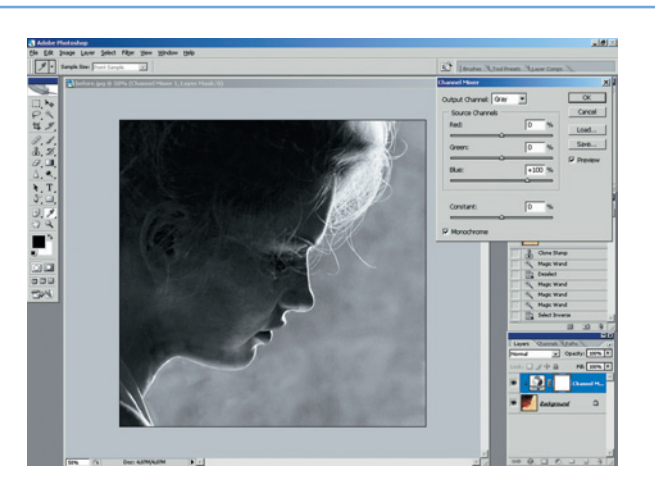

06 Смешение каналов добавляем корректирующий слой Layer > New Adjustment Layers > Channel Mixer (Слой > Новые корректирующие слои > Смешение каналов), затем, вспомнив, что нам нужен синий канал Blue, выставляем Red=0, Green=0, Blue=100 и ставим галочку Monochrome. Нажимаем ОК. Картинка стала черно-белой. Пугаться не надо, а следует выбрать для этого слоя режим наложения Luminosity (Яркость света). Цвет вернется. При таком наложении результирующий цвет получается с тоном и насыщенностью исходного, но с яркостью вносимого... в общем, то, что надо.

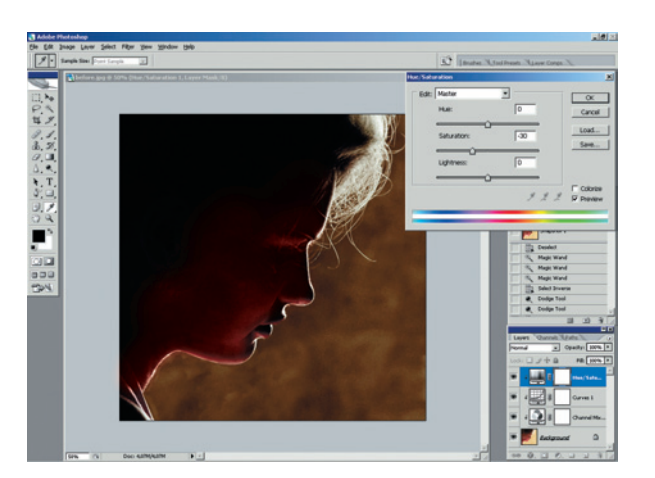

08 Насыщенность добавляем корректирующий слой Layer > New Adjustment Layers > Hue/Saturation (Слой > Новые корректирующие слои > Тон/Насыщенность) и выставляем Saturation= -30 - $-3T<sub>O</sub>$ несколько смягчает общую гамму, убирая ненужные оттенки, и изображение приближается к коричневатым тонам сепии, более сдержанным, поскольку буйство цветов не должно отвлекать от выразительного профиля девушки.

09 Контраст и рамка наконец, последнее - корректирующий слой Layer > New Adjustment Layers > Brightness/ Contrast, в котором выставляем Brightness (Яр $k$ ость) =  $+17$  и Contrast (Контраст)

= +17. Контраст еще больше подчеркивает контур, а яркость компенсирует общее изменение тональности. Для окончательной отделки стоит добавить рамку в 5 пикселей цвета волос (она замкнет композицию) и рамку цвета темной части фона размером в 20 пикселей для подчеркивания тонкой рамки.

## Оперируем **СНИМКИ**

У вас есть снимки, нуждающиеся в ре-<br>дактировании, но сами с ними спра-<br>виться вы не можете?

Присылайте такие снимки<br>к нам в редакцию по адресу:<br>info@digicam.ru<br>(с пометкой «Редактируем снимки»).

Каждый месяц мы будем публиковать<br>ответы на два самых интересных вопроса.